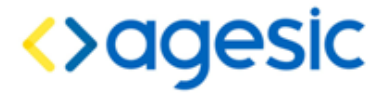

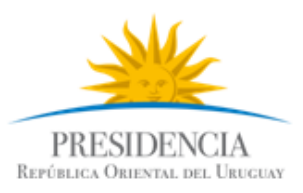

Plataforma de Interoperabilidad

# Tutorial de Certificados .NET

### **Control de Cambios**

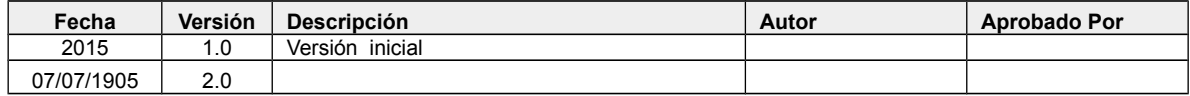

Nombre actual del archivo: Tutorial-Certificados-Microsoft-v02-00.odt

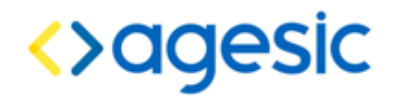

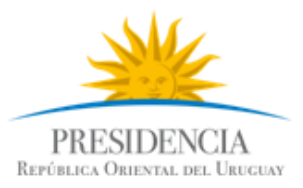

#### Plataforma de Interoperabilidad

Este documento ha sido elaborado por AGESIC (Agencia para el Desarrollo del Gobierno de Gestión Electrónica y la Sociedad de la Información y el Conocimiento)

Usted es libre de copiar, distribuir, comunicar y difundir públicamente este documento así como hacer obras derivadas, siempre y cuando tengan en cuenta citar la obra de forma específica y no utilizar esta obra para fines comerciales. Toda obra derivada de esta deberá ser generada con estas mismas condiciones.

# 1. Generar la solicitud de certificados

- 1. Abrir "*Microsoft Management Console*" (mmc)
	- En el menú inicio escriba "mmc"
	- Asegúrese de abrirlo como administrador
- 2. En la consola mmc, click en "*Archivo*" y luego en "*Agregar o quitar complemento*"

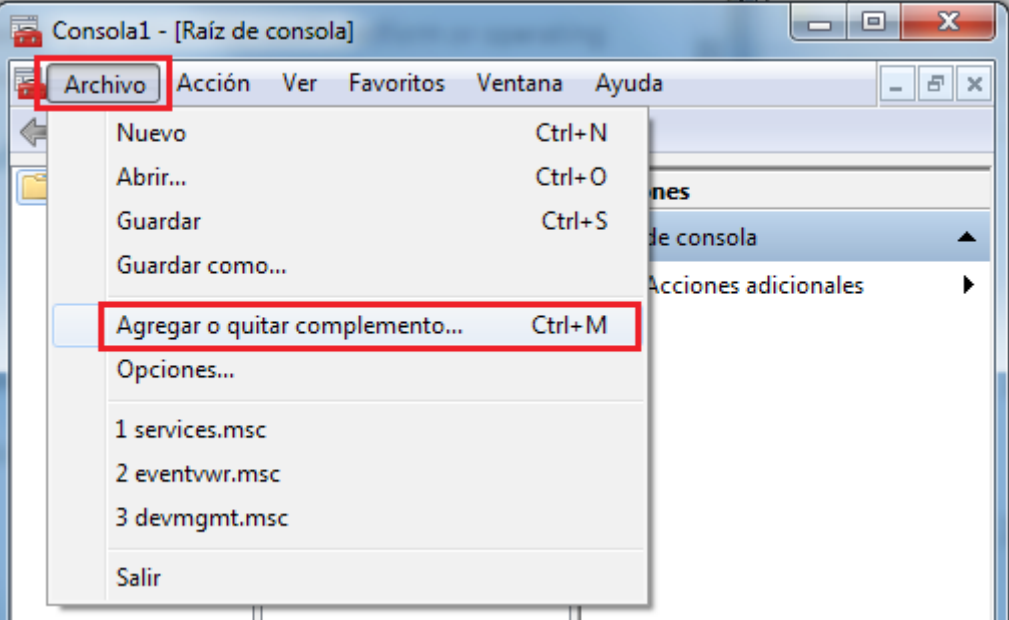

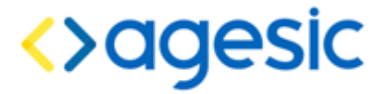

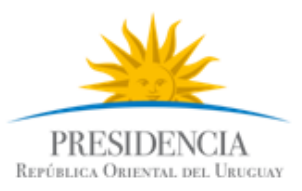

3.En la ventana "*Agregar o quitar complementos*", bajo complementos disponibles, seleccionar "*Certificados*" y luego, click en "*Agregar*".

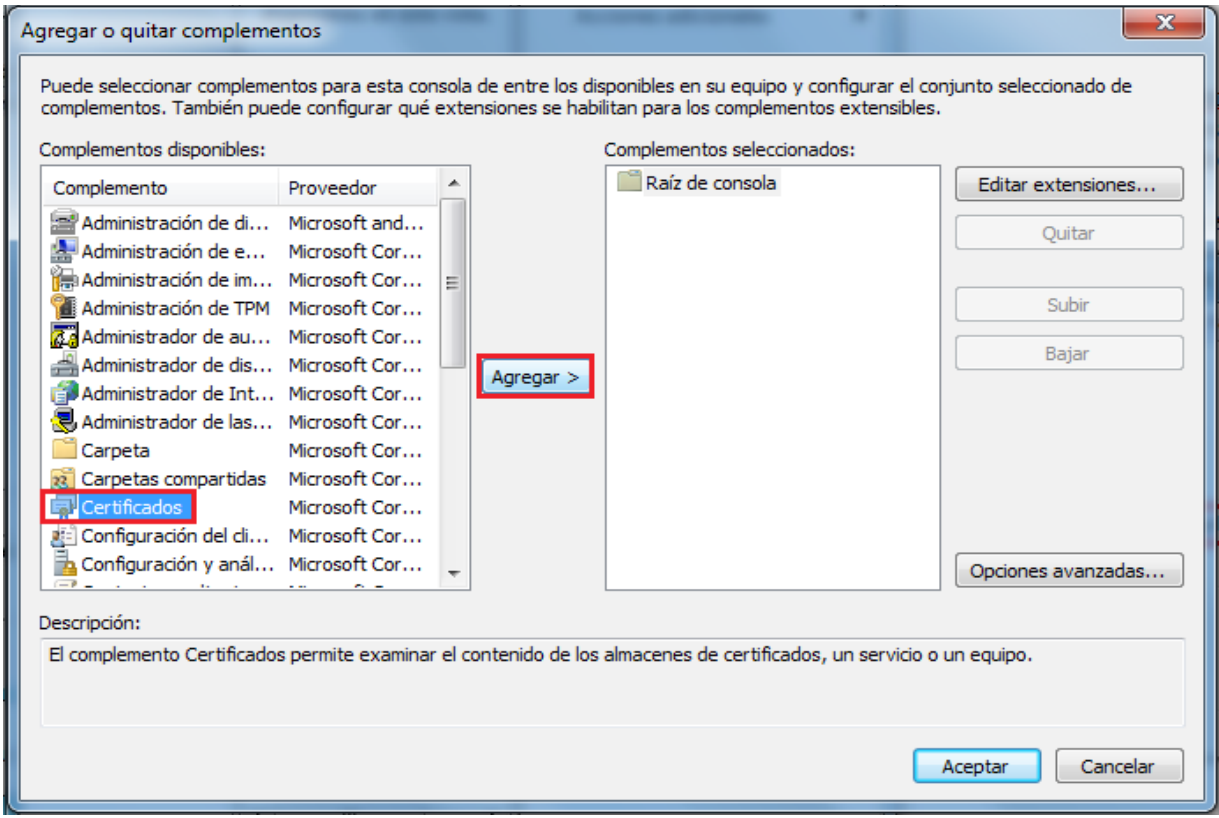

4. En la ventana "*Complemento certificados*", seleccionar "*Cuenta de equipo"* para gestionar los certificados instalados en su equipo.

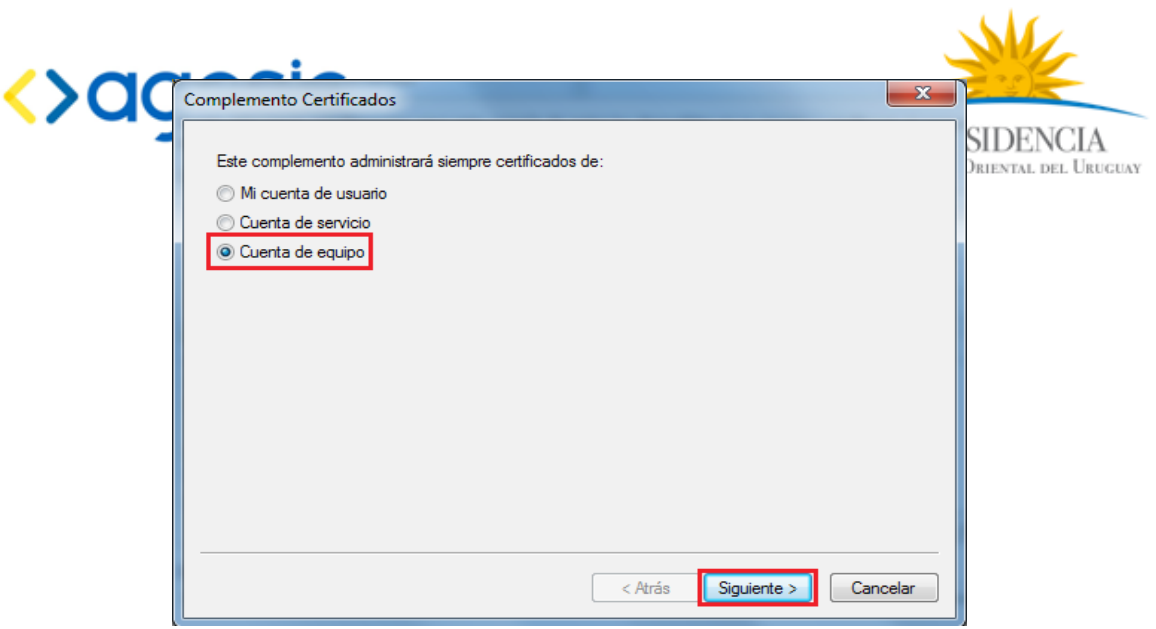

5. En la ventana "*Seleccionar equipo*", seleccionar "*Equipo local (el equipo en el que se está ejecutando esta consola)*"*,* y luego click en "*Finalizar*".

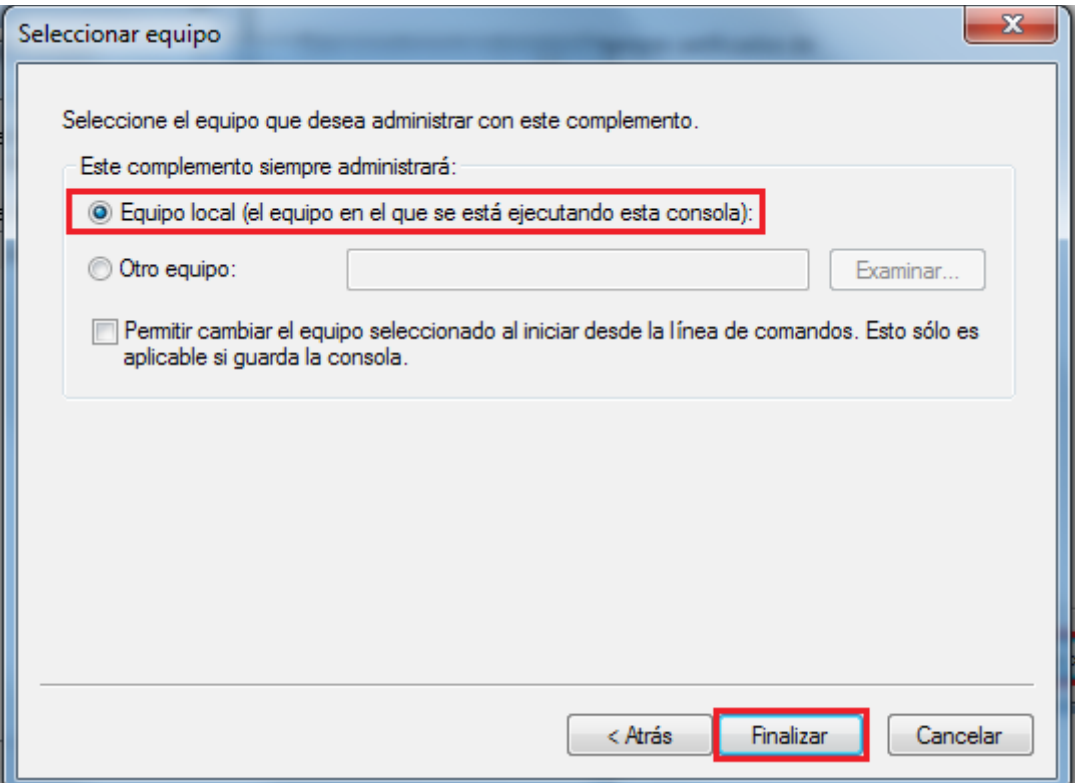

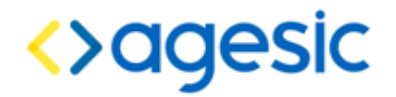

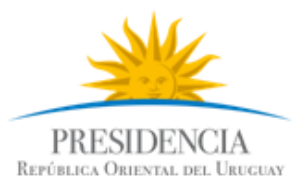

6. En la ventana "*Agregar o quitar complementos*", apretar "*Aceptar*".

7. En la consola mmc, en el árbol "*Raíz de consola*", expandir "Certificados > Personal"*,*  click derecho en la carpeta "*Certificados*", luego click en "*Todas las tareas > Operaciones avanzadas > Crear solicitud personalizada*"

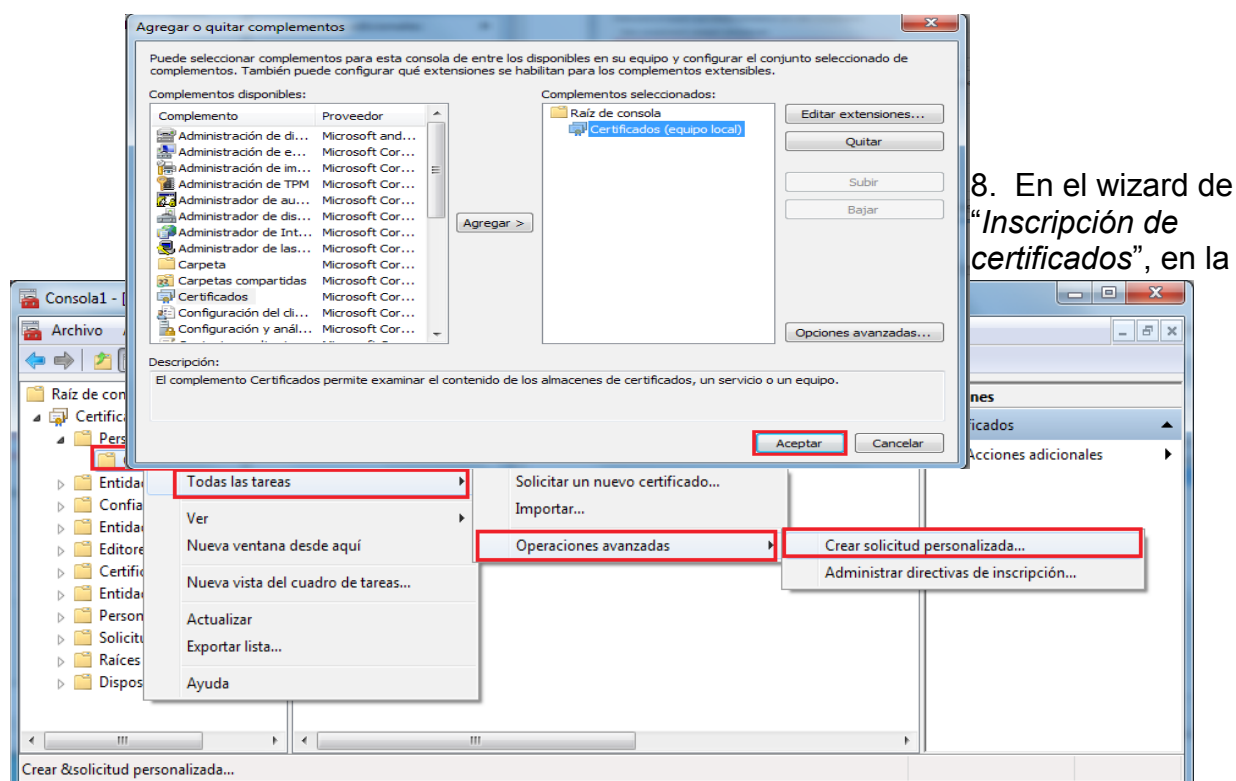

página "*Antes de comenzar*", click en "*Siguiente*".

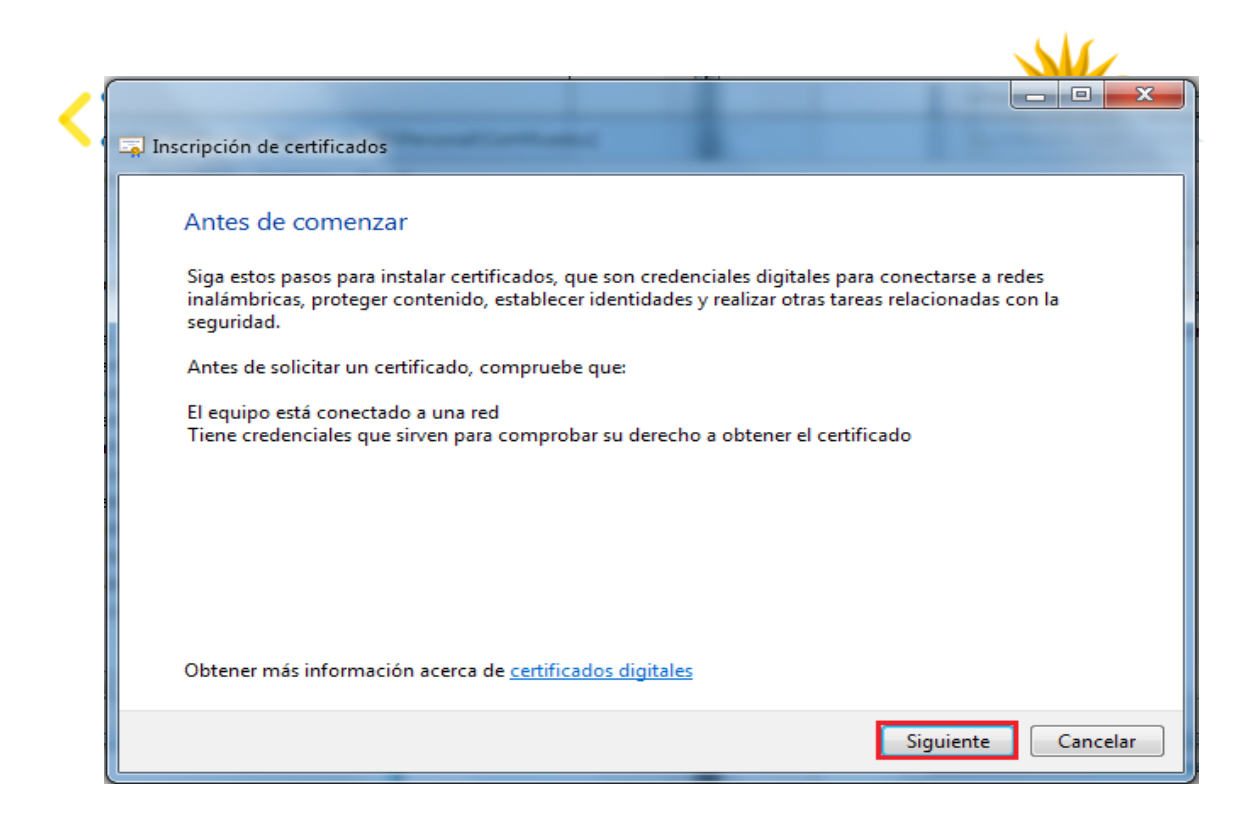

9. En la página "*Seleccionar directiva de inscripción de certificados*"*,* seleccionar "*Continuar sin directiva de inscripción*", y luego, click en "*Siguiente*".

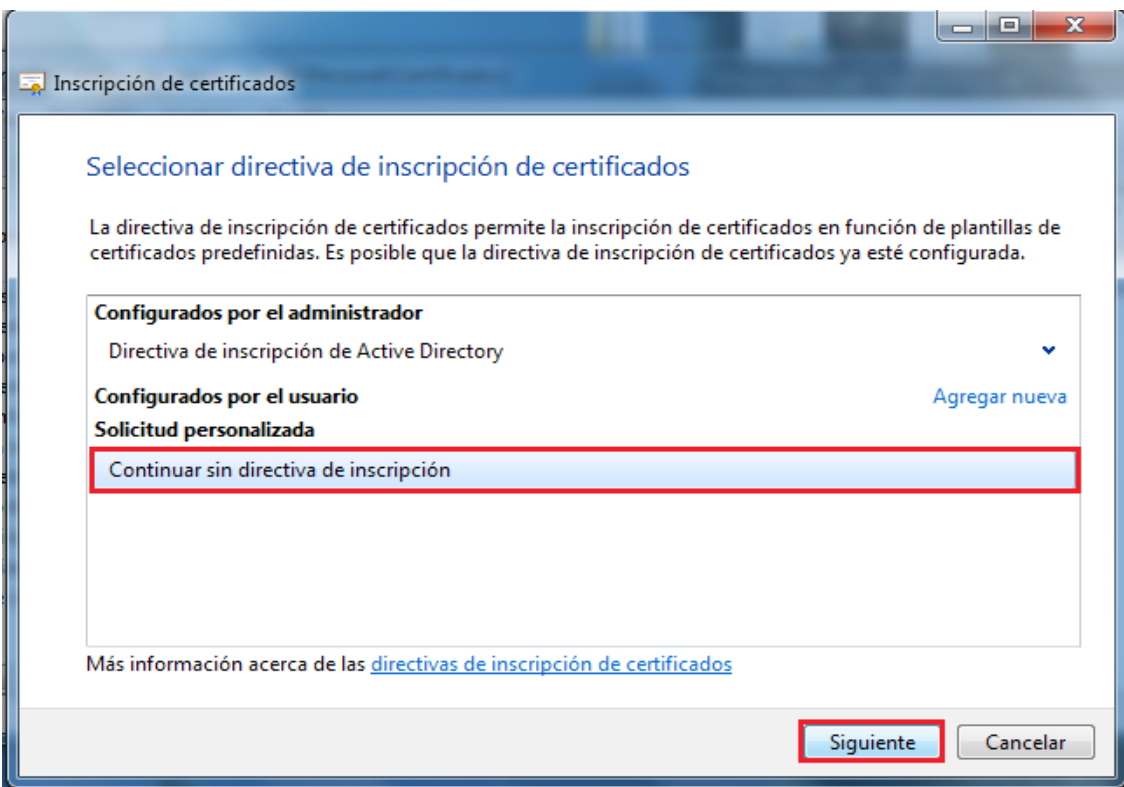

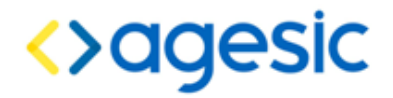

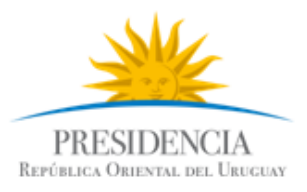

10. En la página "*Solicitud personalizada*", haga lo siguiente, y luego, click en "S*iguiente*".

*Plantilla:* En la lista desplegable, seleccionar "*Clave heredada (sin plantilla)*"

*Formato de la solicitud:* Seleccionar "*PKCS #10*"

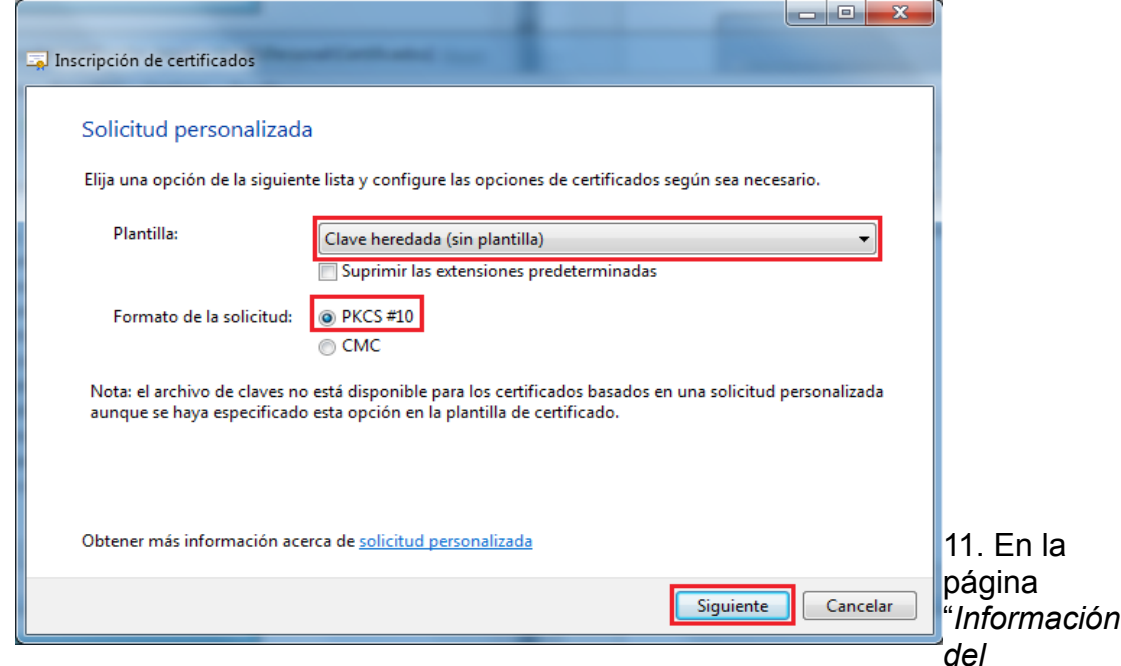

*certificado*", expandir "*Detalles*", y luego click en "*Propiedades*".

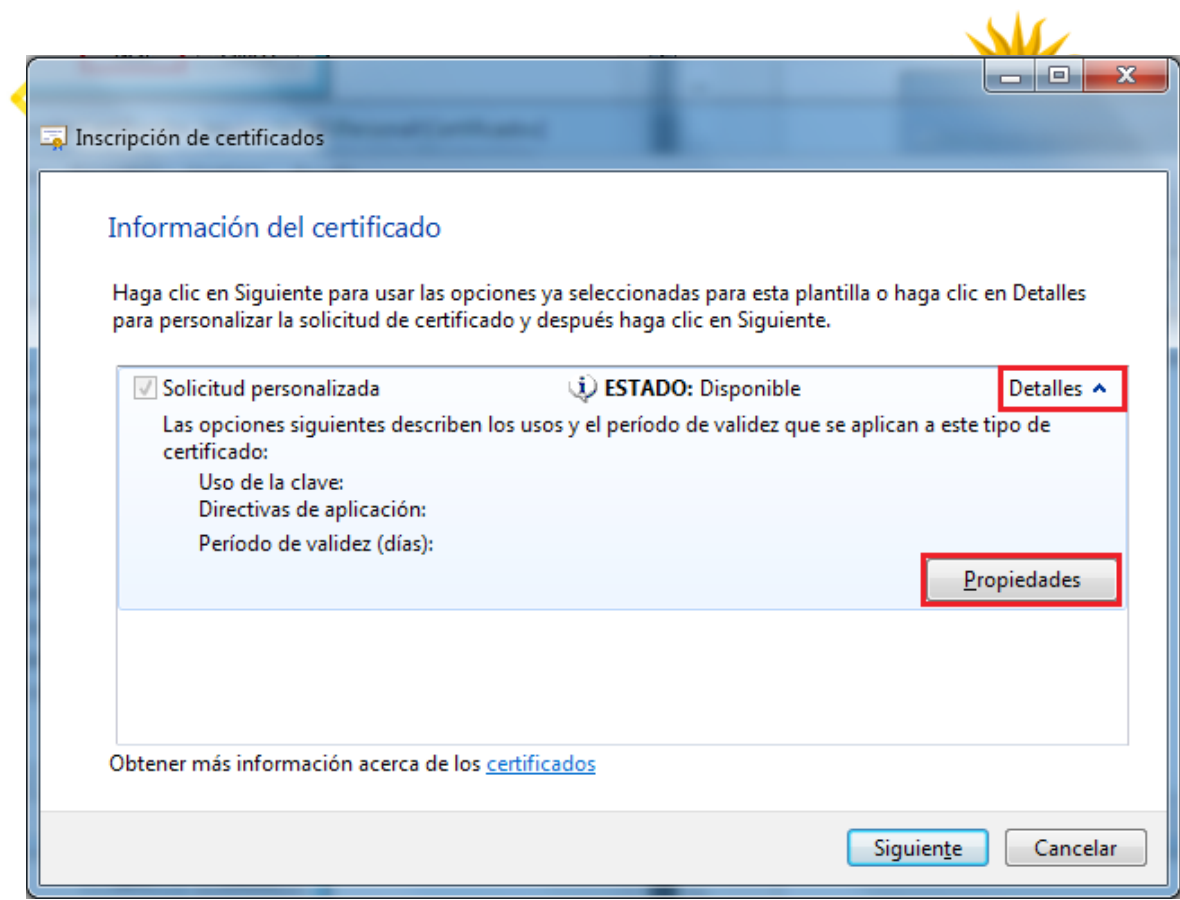

12. En la ventana "*Propiedades de certificados*", en la pestaña "*General*", hacer lo siguiente:

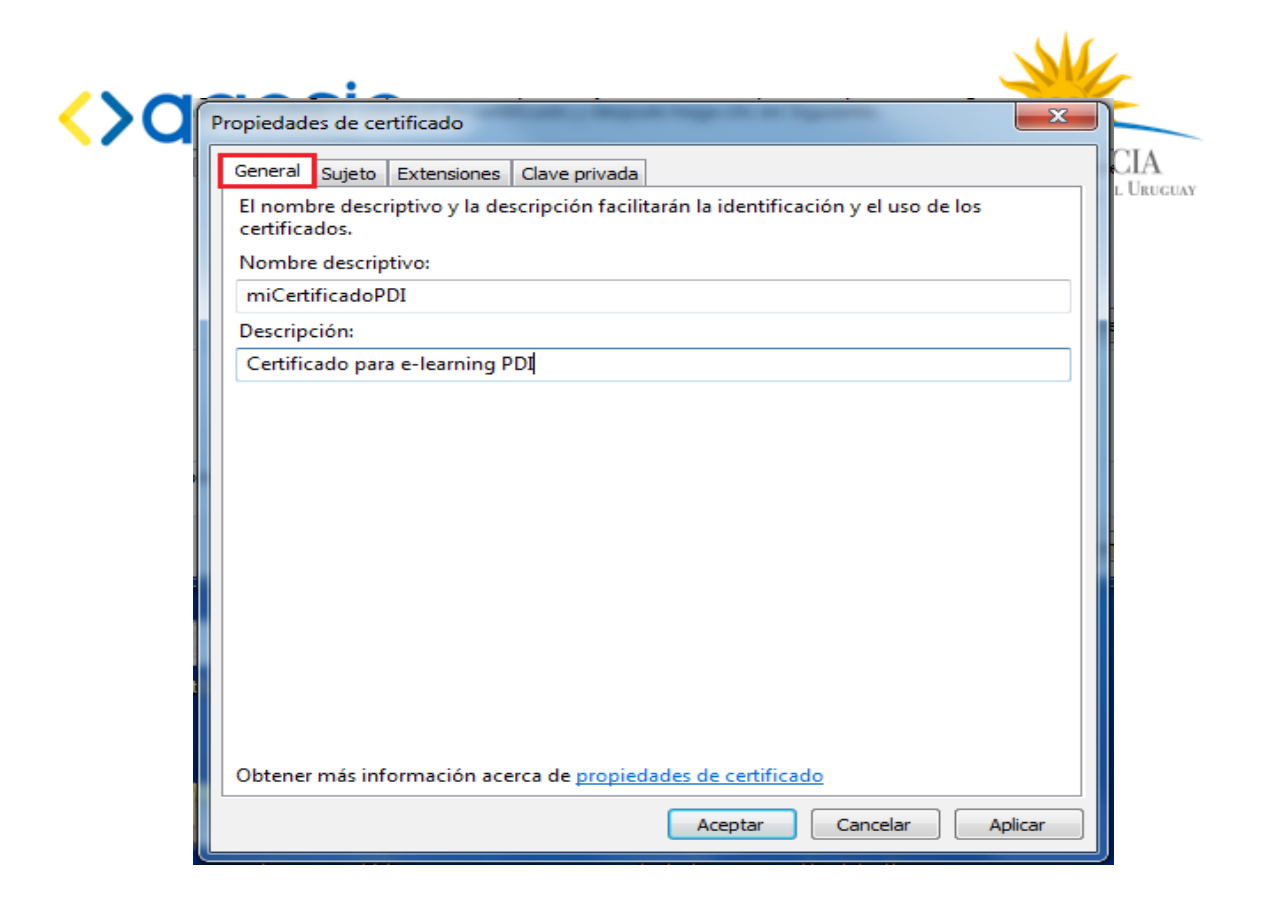

13. En la pestaña "*Sujeto*", en la sección "*Nombre de sujeto*", seleccionar el tipo correspondiente, el valor correspondiente, y seleccionar agregar:

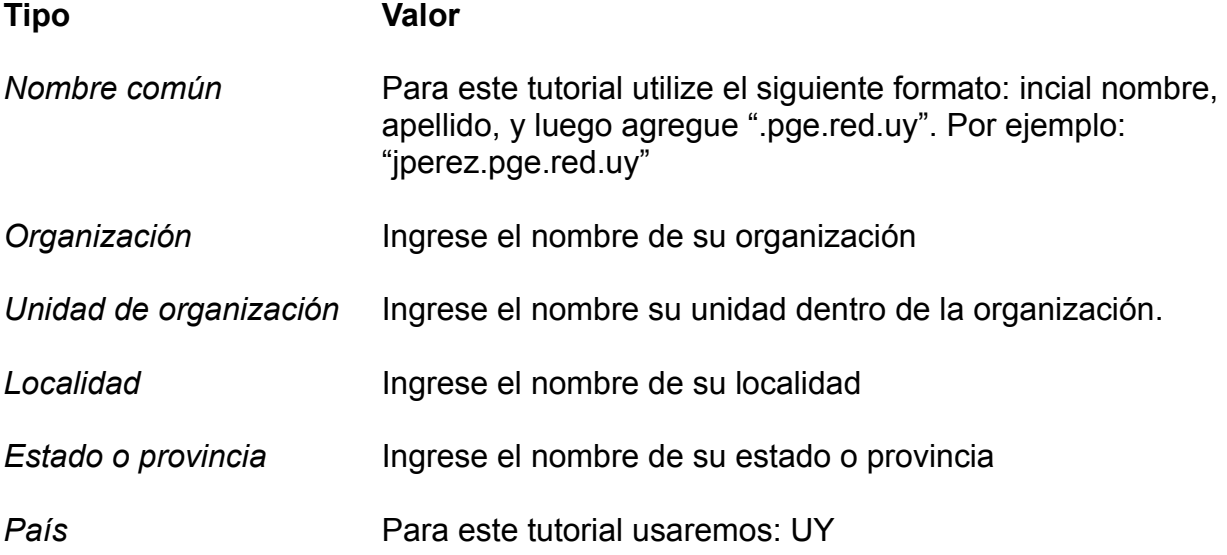

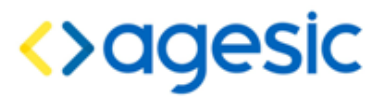

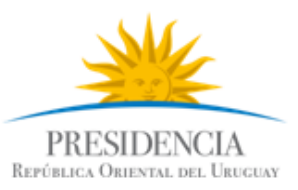

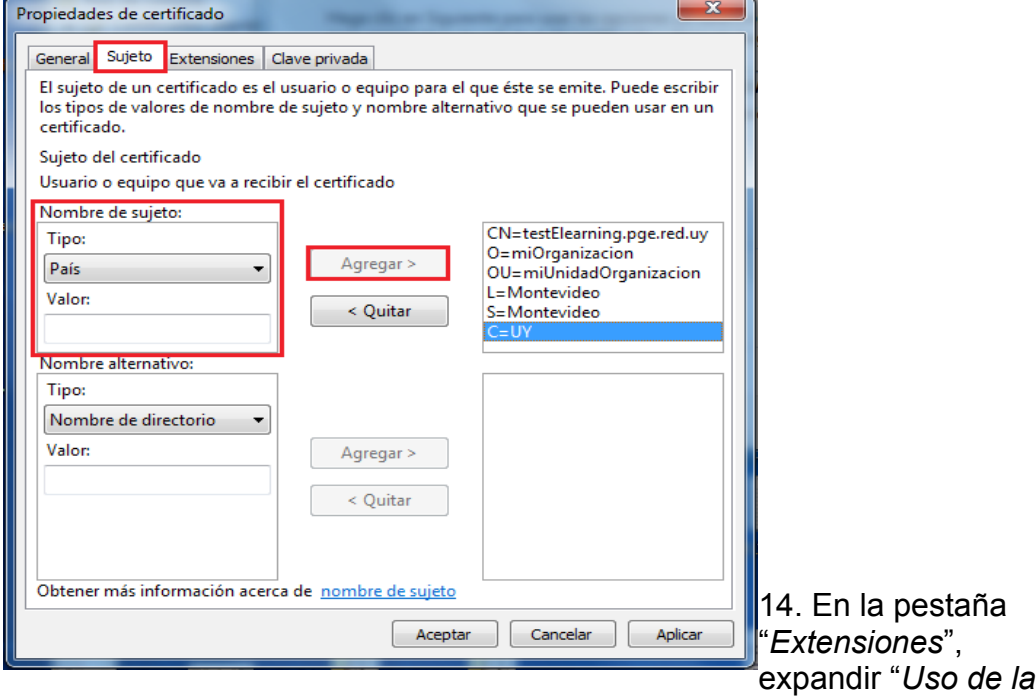

*clave*". Es importante que la sección "*Opciones seleccionadas*" esté vacía

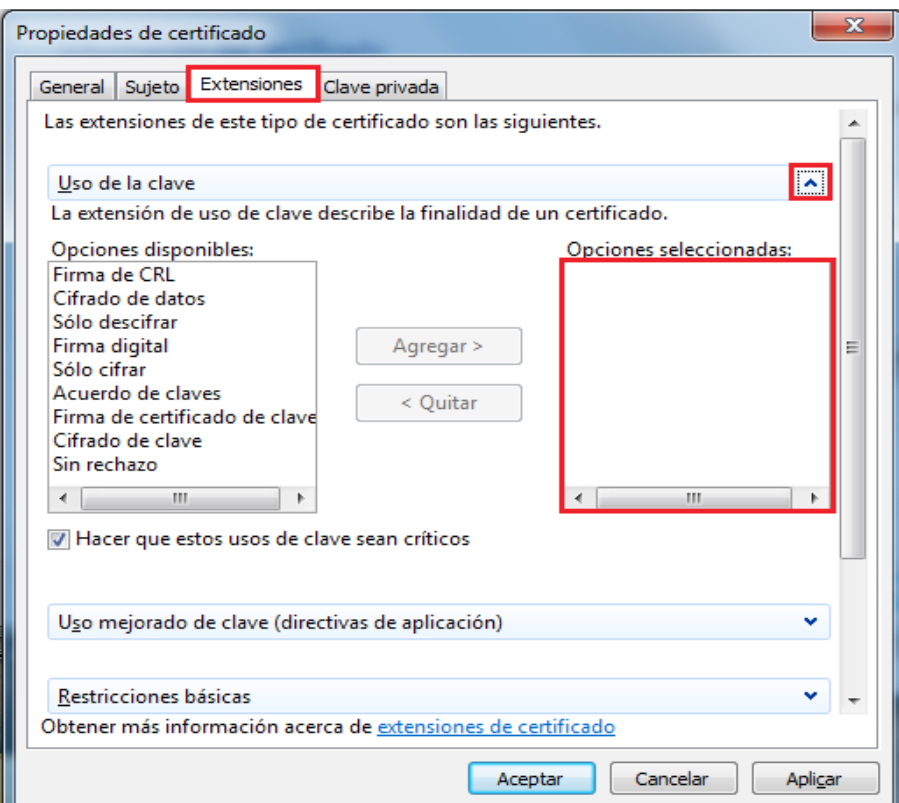

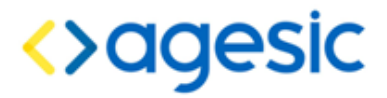

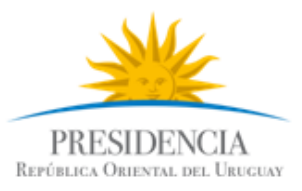

15. En la pestaña "*Clave privada*", expandir "*Proveedor de servicios de cifrado*", y en la sección "*Seleccione un proveedor de servicios de cifrado (CSP)*":

- Des-seleccionar la opción que viene por defecto
- Seleccionar "*Microsoft RSA Schannel Cryptographic Provider (Cifrado)*"

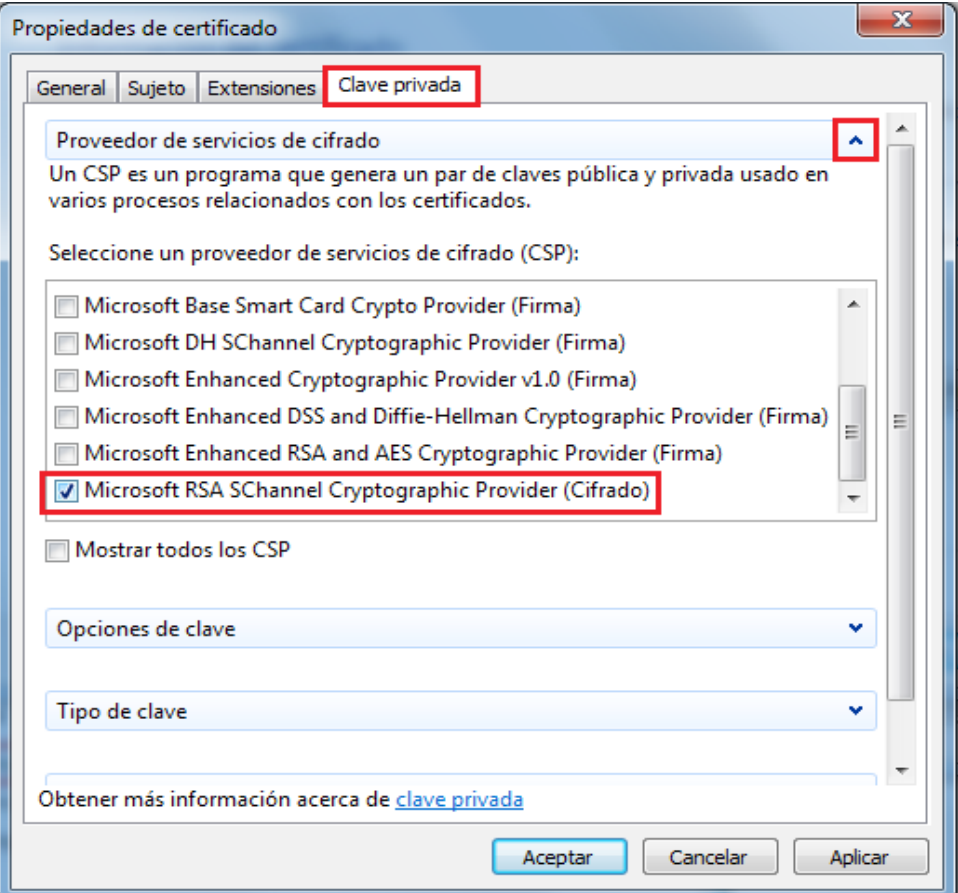

16. Luego, en la misma pestaña, expandir "*Opciones de clave*":

- En "*Tamaño de la clave*" seleccionar "*2048*"

- Seleccionar los tres checkbox:
	- "*Hacer exportable la clave privada*"
	- "*Permitir que se archive la clave privada*"
	- "*Protección de clave privada segura*"

Luego click en "*Aceptar*".

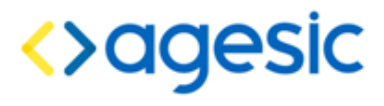

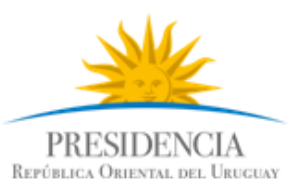

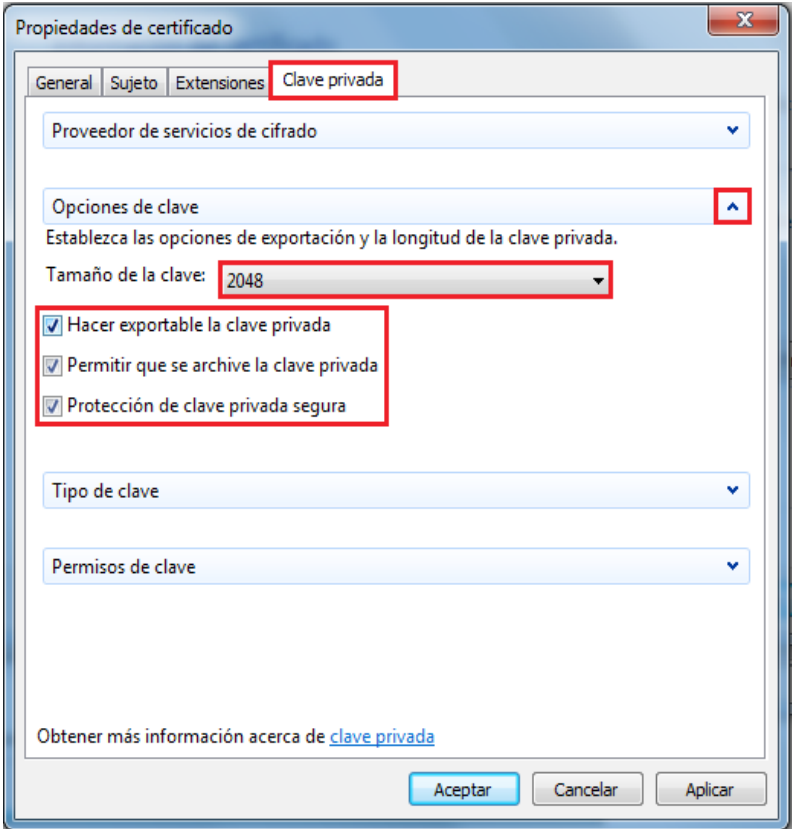

17. De vuelta en la ventana "*Inscripción de certificados*" hacer click en siguiente.

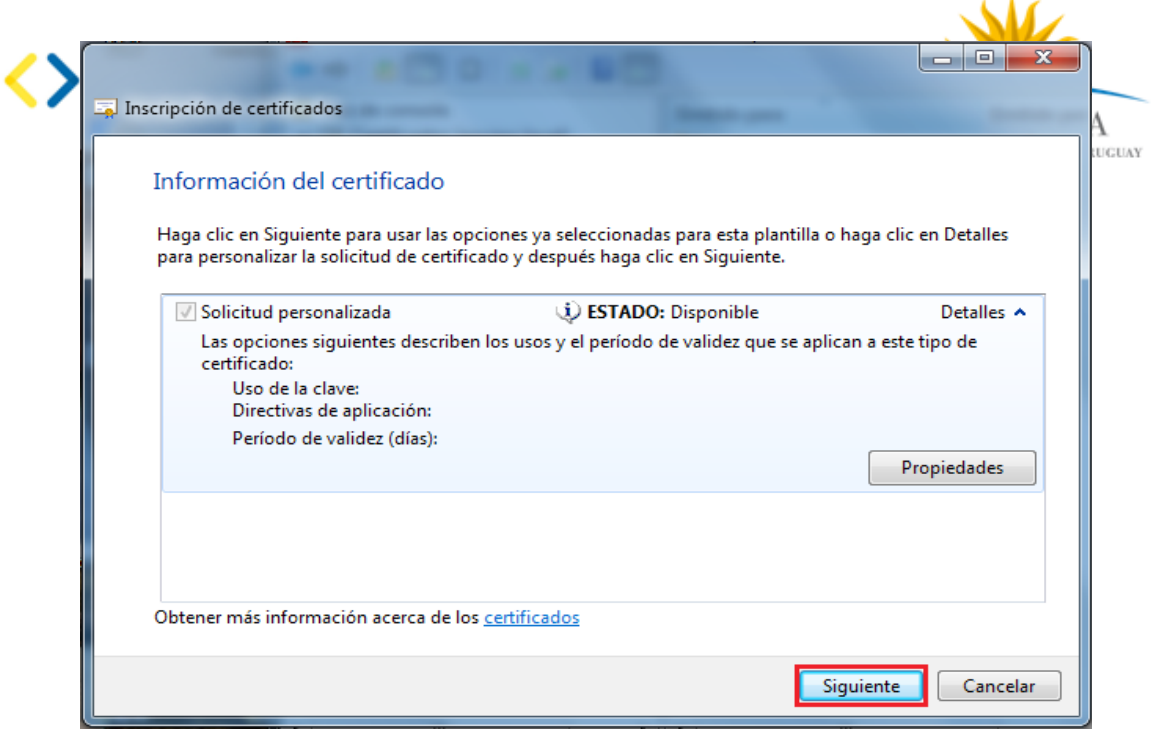

18. Veremos una ventana "*Creando una nueva clave de intercambio RSA*", hace click en "*Aceptar*".

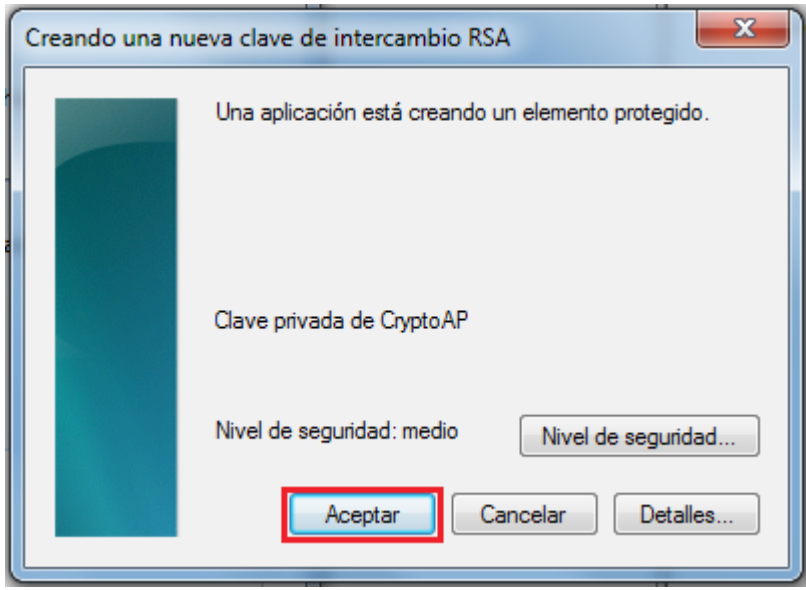

19. En la ventana "*Inscripción de certificados*", elija la ruta donde se guardará el archivo a generar. Para facilitar la tramitación de la firma de los certificados, favor utilizar el siguiente formato para el nombre del archivo: inicial nombre, apellido, y luego anexar al final "\_csr". Por ejemplo: "jperez\_csr"

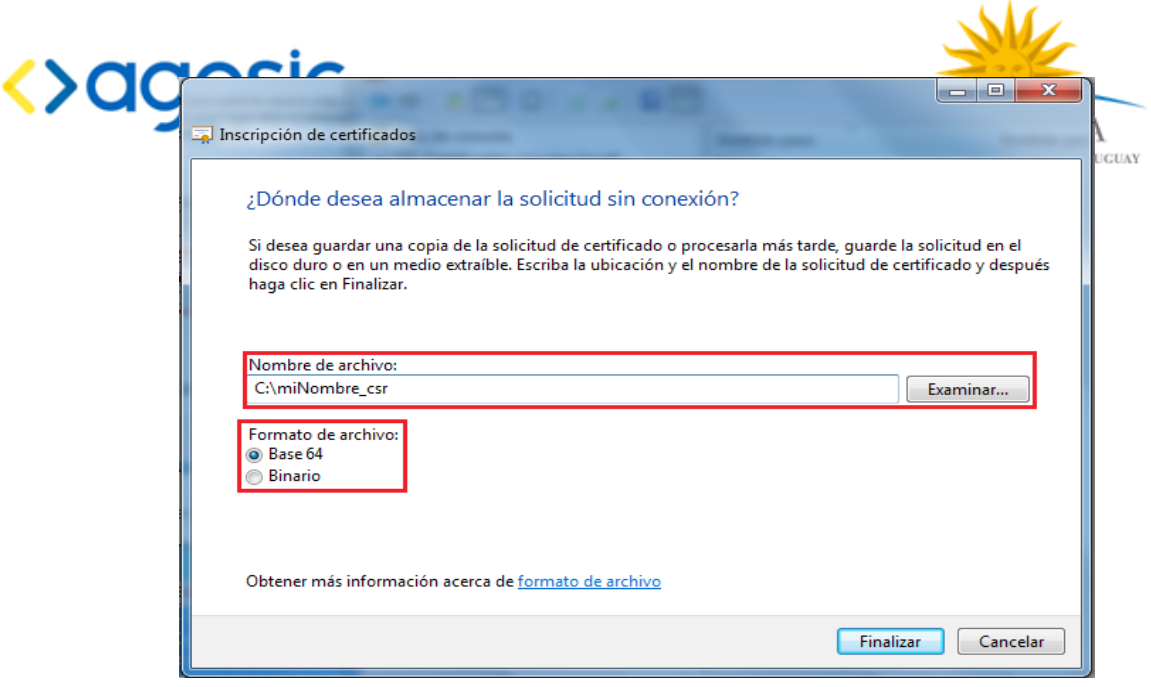

Es importante que en "F*ormato del archivo*" esté seleccionado "*Base64*"

20. Luego, seleccionar "*Finalizar*". A esta altura hemos generado

el archivo CSR (en formato PKCS10) se debe adjuntarlo como tarea en el módulo II del moodle.

El formato del archivo deberá ser *inicialNombreApellido.elearning.red.uy* 

Luego se adjuntará a través del mismo medio la respuesta de AGESIC conteniendo la firma de los datos; cuando se reciba la respuesta,

# 2. Importar el certificado emitido por AGESIC

- 1. Abrir "*Microsoft Management Console*" (mmc)
	- En el menú inicio escriba "mmc"
	- Asegúrese de abrirlo como administrador

2. En la consola mmc, en el árbol "*Raíz de consola*", expandir "*Certificados > Personal*", click derecho en la carpeta "*Certificados*", y luego seleccionar "*Todas las tareas > Importar*".

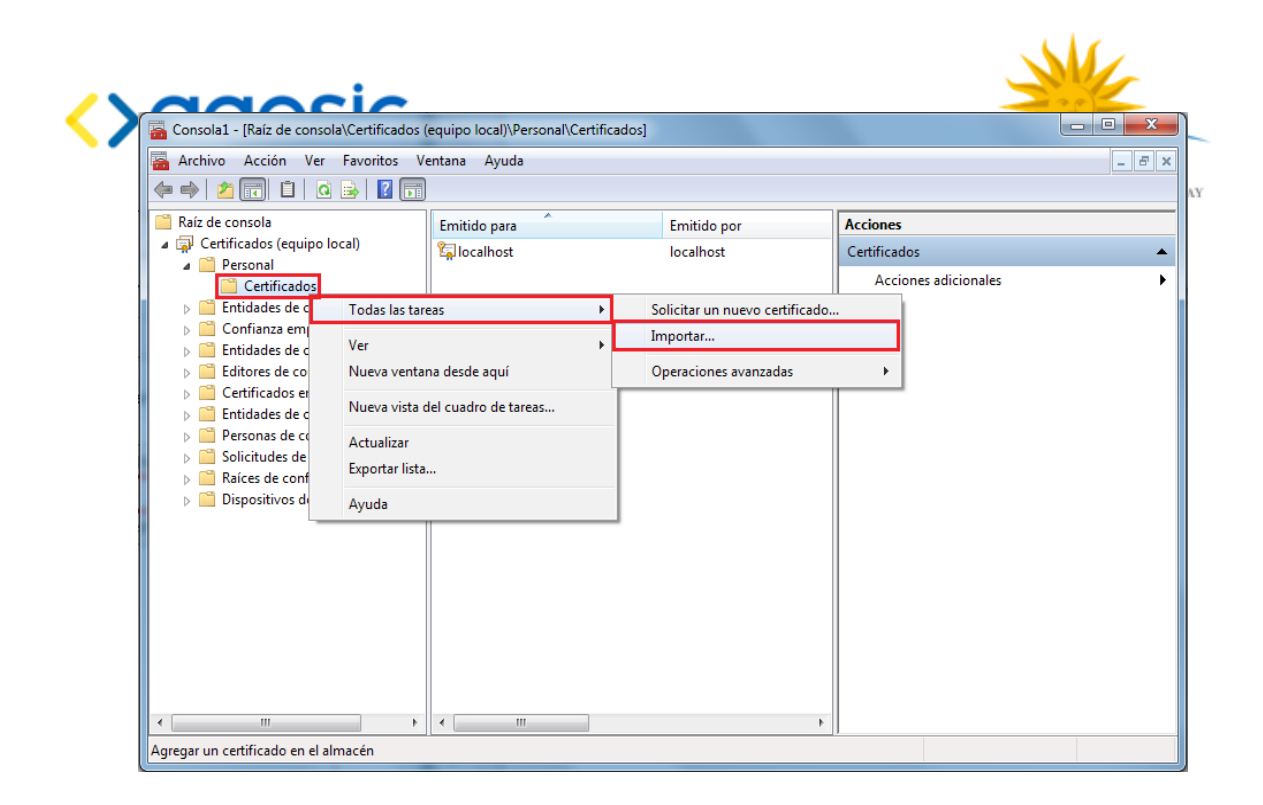

3. Se abrirá el "*Asistente para importación de certificados".* Click en siguiente.

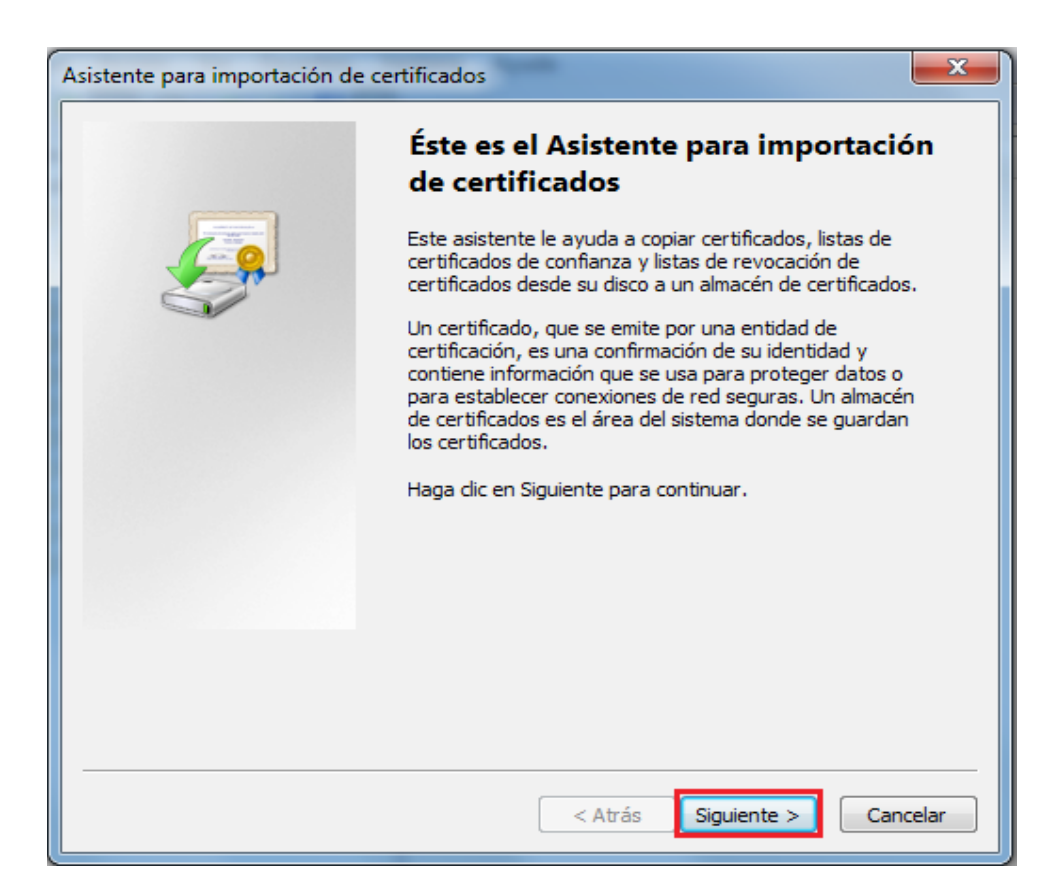

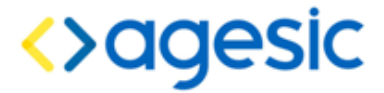

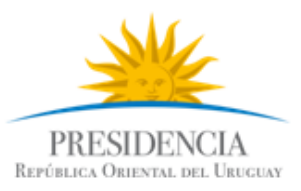

4. En la página "*Archivo para importar*", click en "*Examinar*" y seleccionar la ruta al certificado emitido por AGESIC. Luego, click en siguiente.

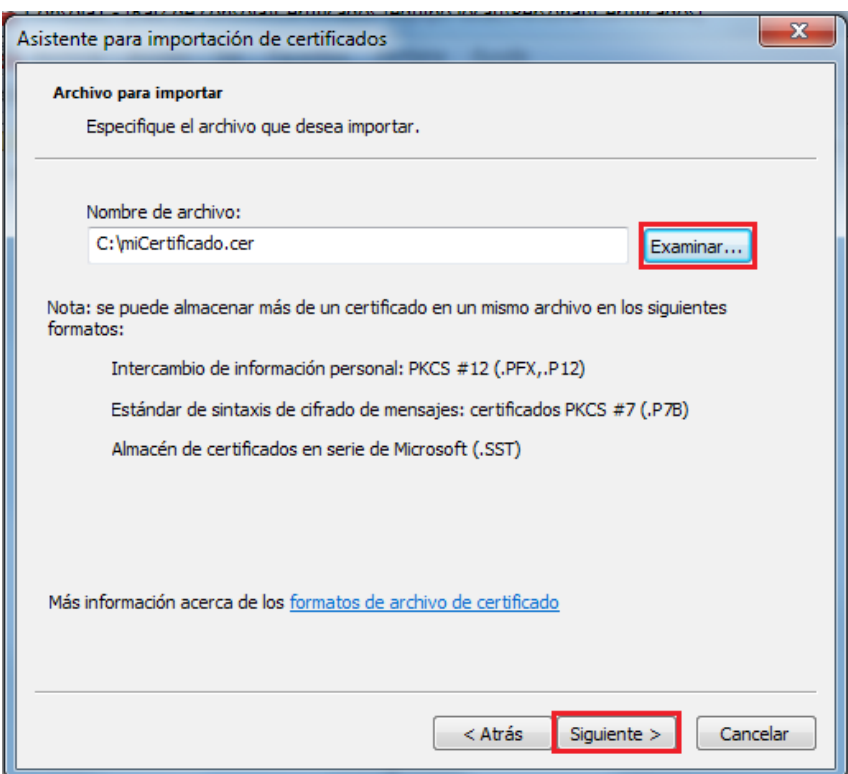

5. En la página "*Almacén de certificados*", dejar seleccionada la opción "*Colocar todos los certificados en el siguienre almacén*", y en "*Almacen de certificados*" elegir "*Personal*". Luego, click en "*Siguiente*"

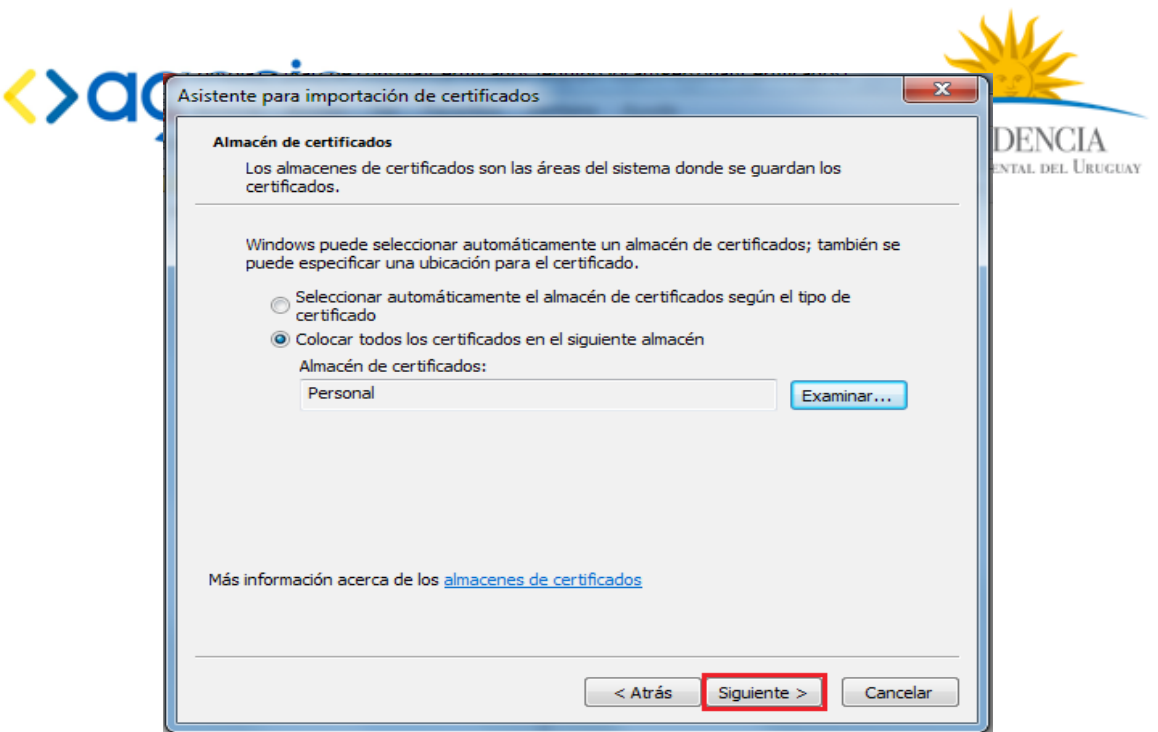

6. Luego en la página "*Finalización del asistente para importación de certificados*", click en "*Siguiente*".

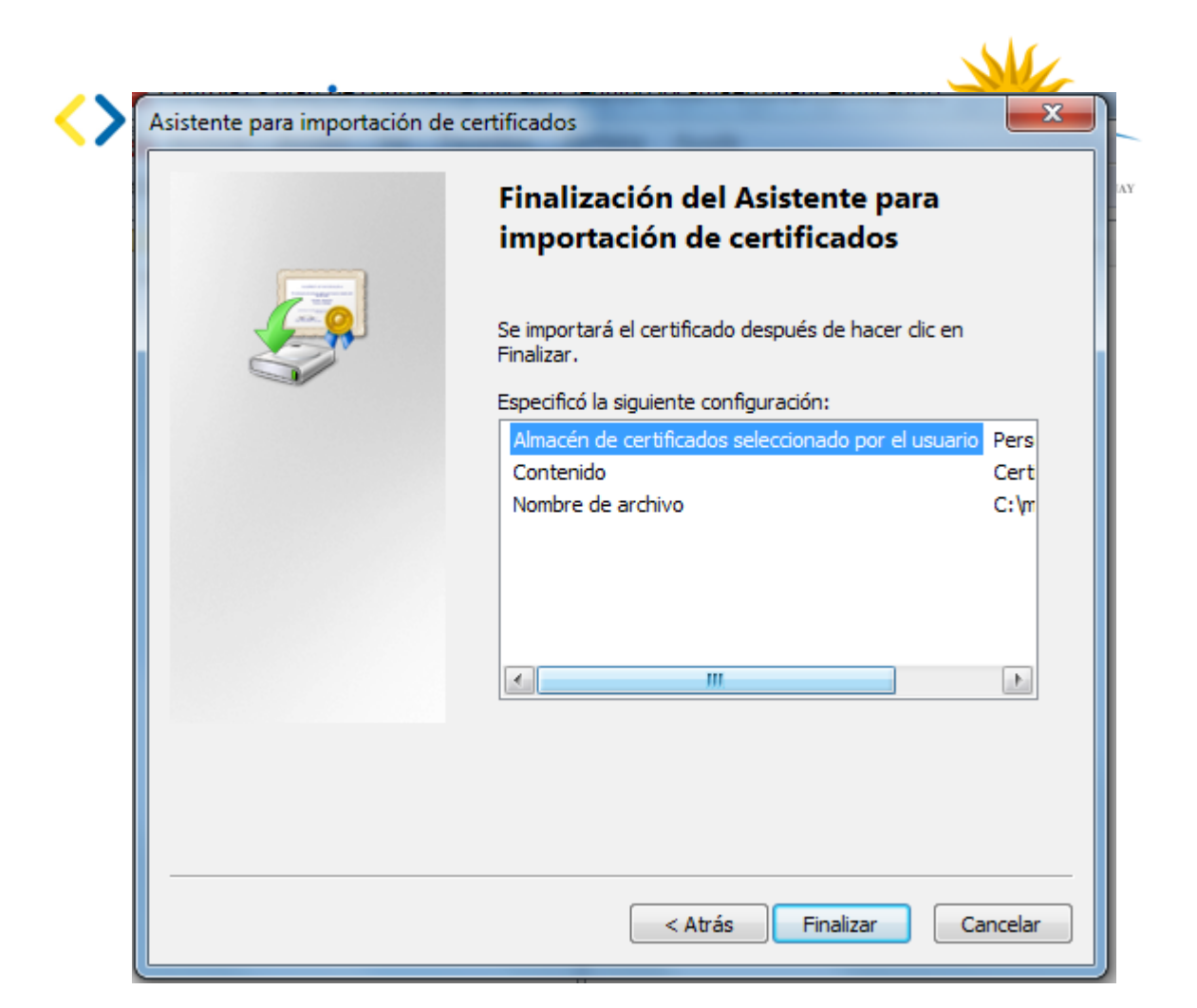

Luego de unos segundos deberíamos ver una ventana que confirma que el certificado se importó correctamente:

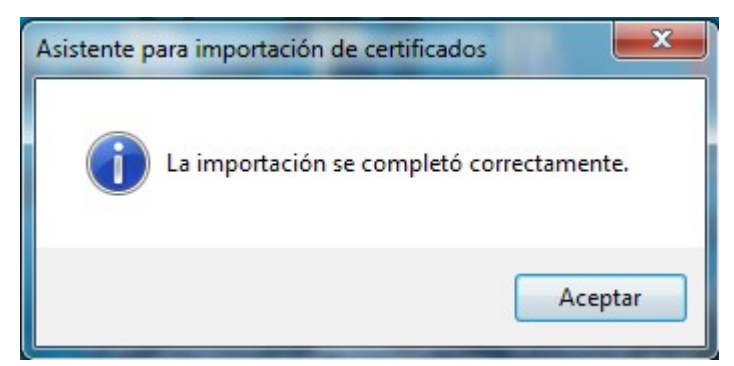

7. Verificar que en el almacén de certificados "*Personal*", aparece el certificado que emitimos.

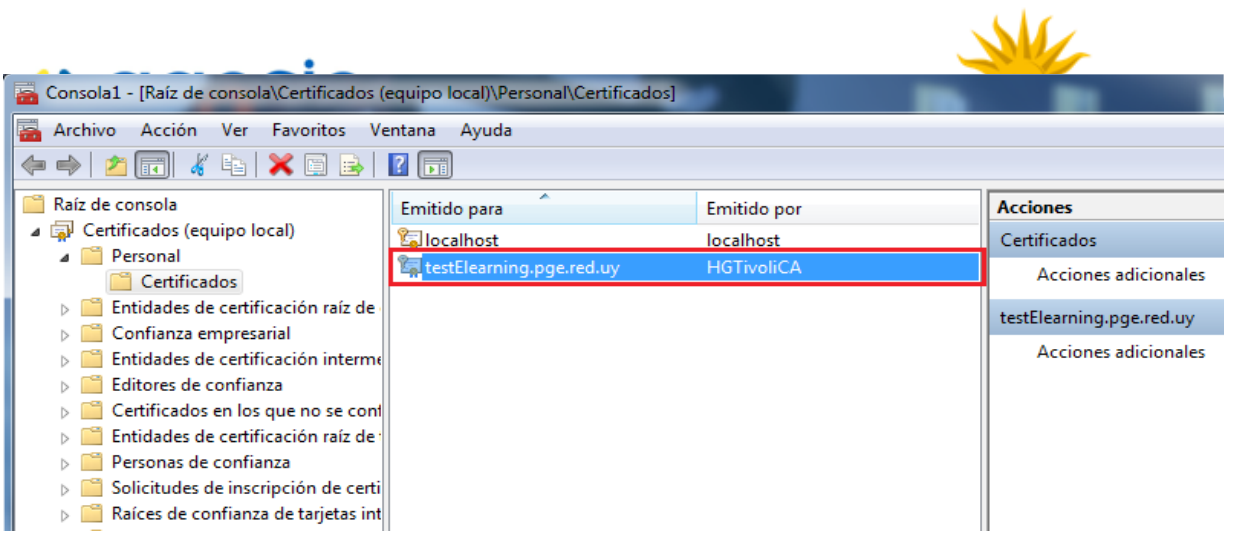

8. Hacer doble click en el mismo. Se abrirá una ventana "*Certificado*"

9. En la pestaña "*General*" asegurarse que tiene una clave privada.

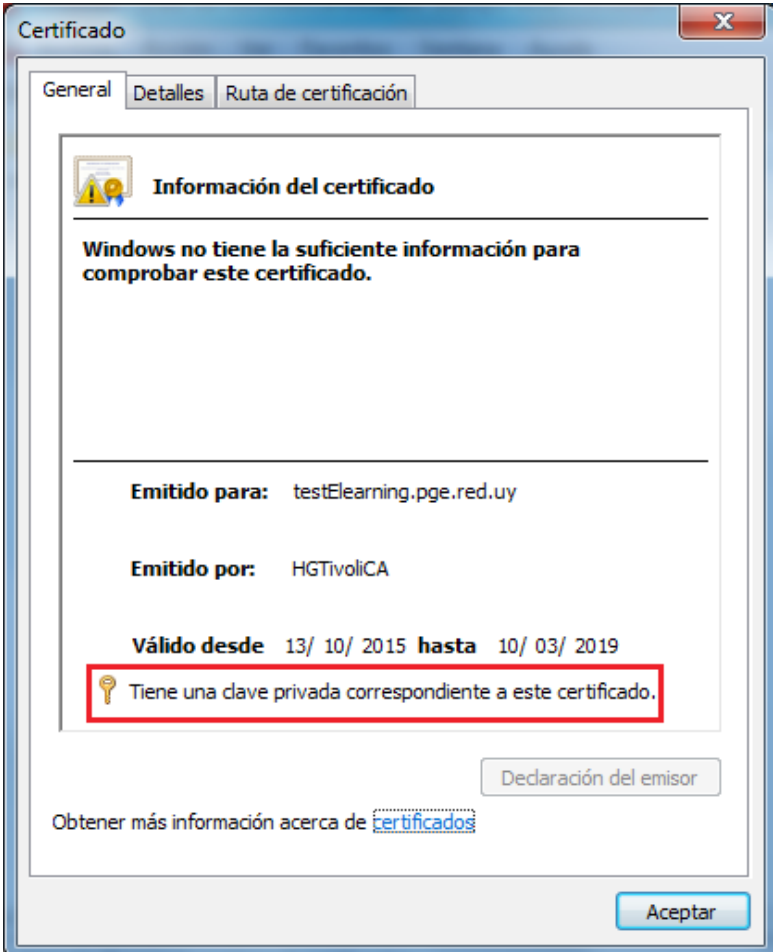

9. En la pestaña "*Detalles*", en el campo "S*ujeto*", corroborar que la información coincide con los datos que ud ingresó antes, cuando hizo la solicitud.

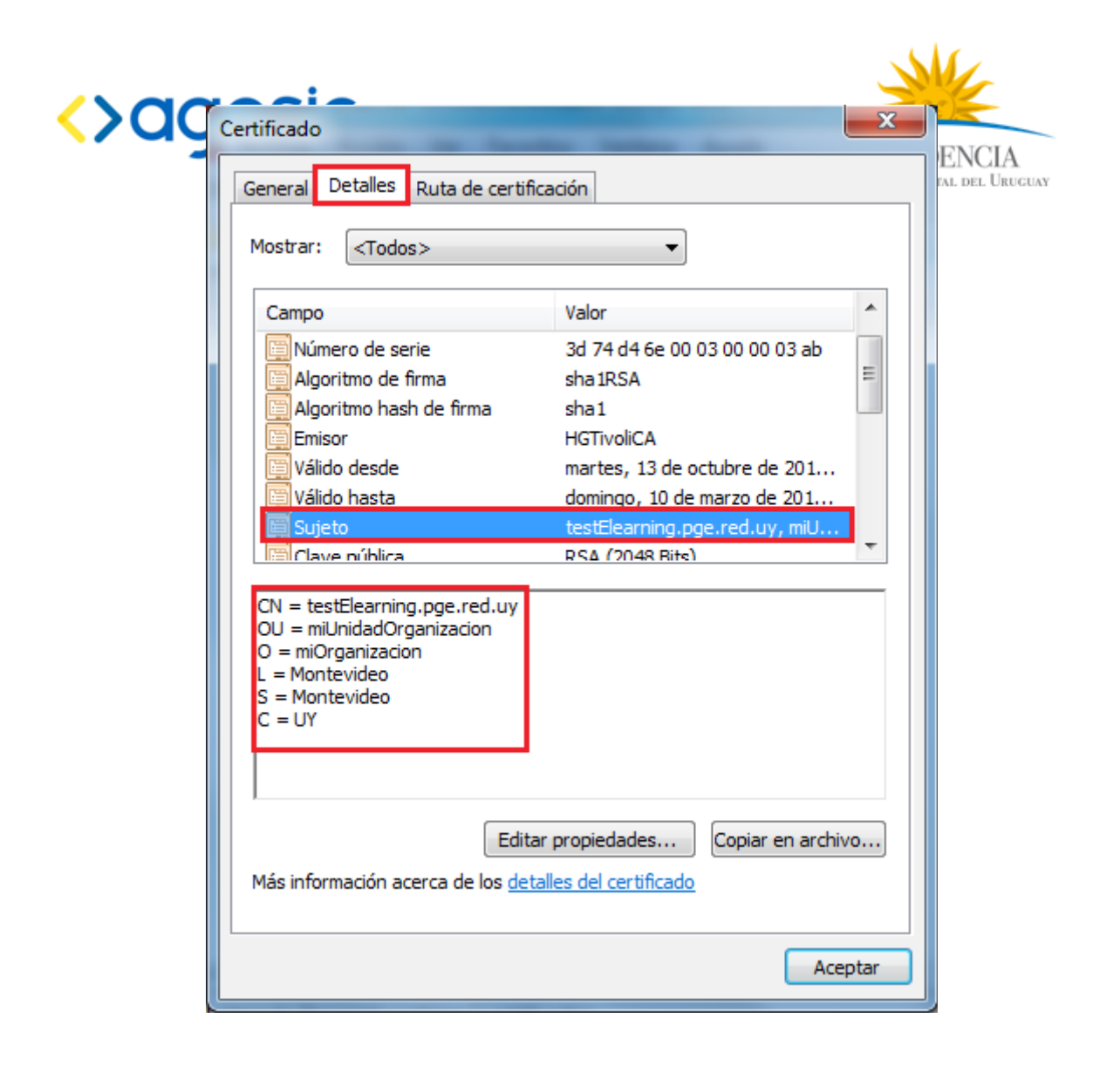

### Instalar certificado de la CA

Para completar la instalación del certificado se debe instalar el certificado de la CA que firmó *test\_agesic* (HGTivoliCA) en el almacén de *Entidades emisoras raíz de confianza*. De lo contrario, al hacer doble clic en el certificado *test\_agesic*, se obtendrá un resultado similar al de la siguiente figura:

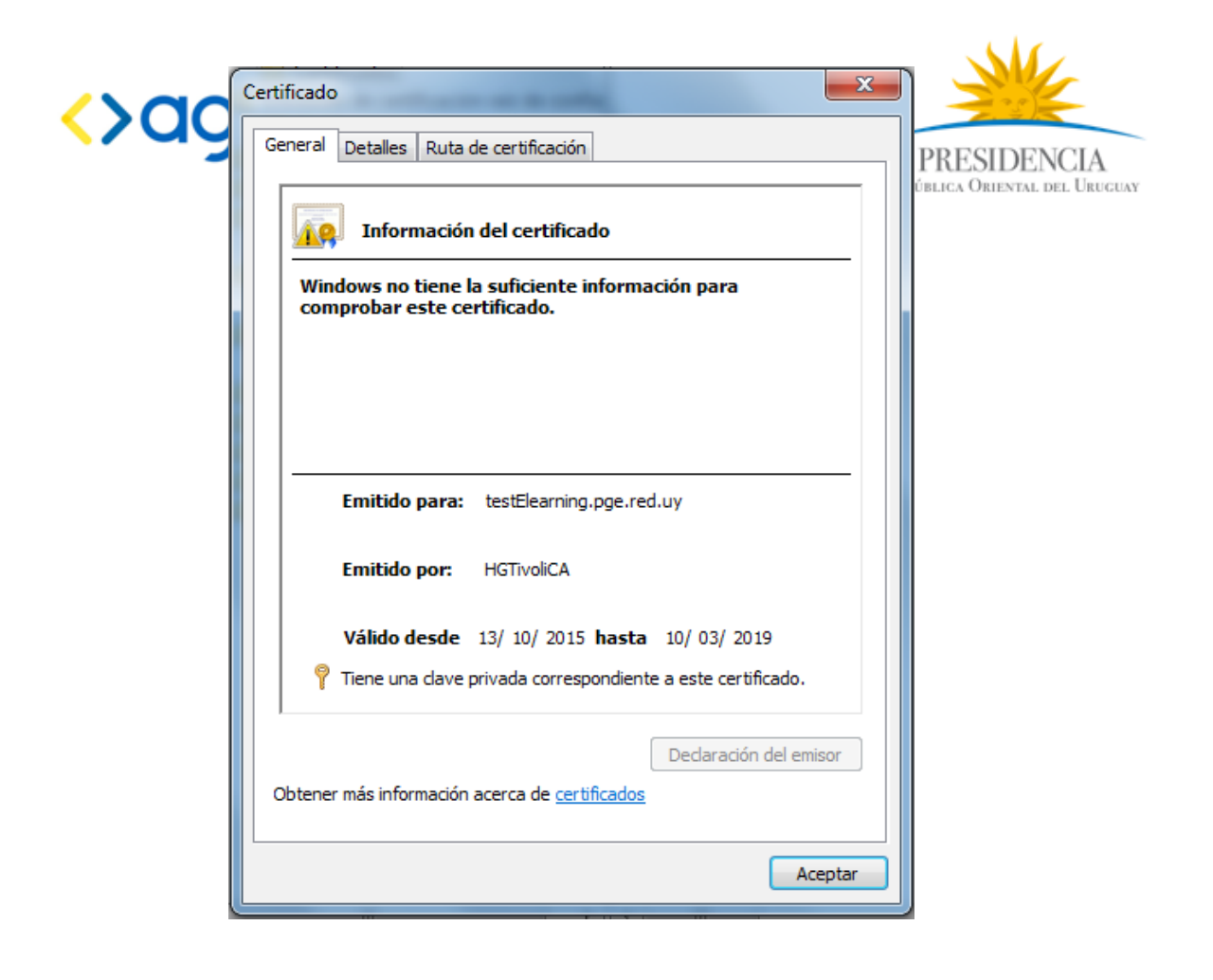

1. Seleccionar *Certificados (equipo local) → Entidades emisoras de raíz de confianza → Certificados y luego clic derecho y seleccionar Todas las tareas → Importar...*

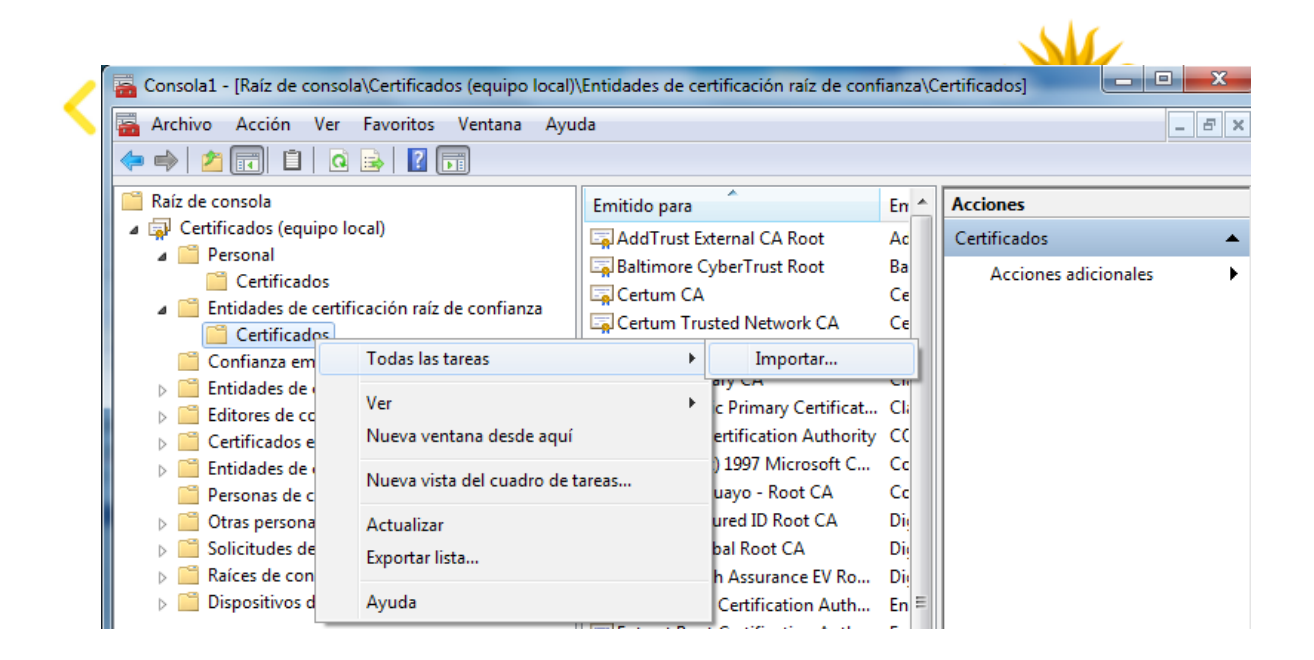

2. En el *asistente de importación* seleccionar el botón siguiente y luego indicar la ubicación del archivo como HGTivoliCA.cer (disponible en el FTP) similar a como se presenta en la figura [Error: no se encontró el origen de la referencia](#page-21-0)*.* 

Luego, presionar el botón *Siguiente → Siguiente → Finalizar*. Se debe presentar el siguiente mensaje: "El certificado se importó correctamente."

<span id="page-21-0"></span> $\sim$   $\sim$ 

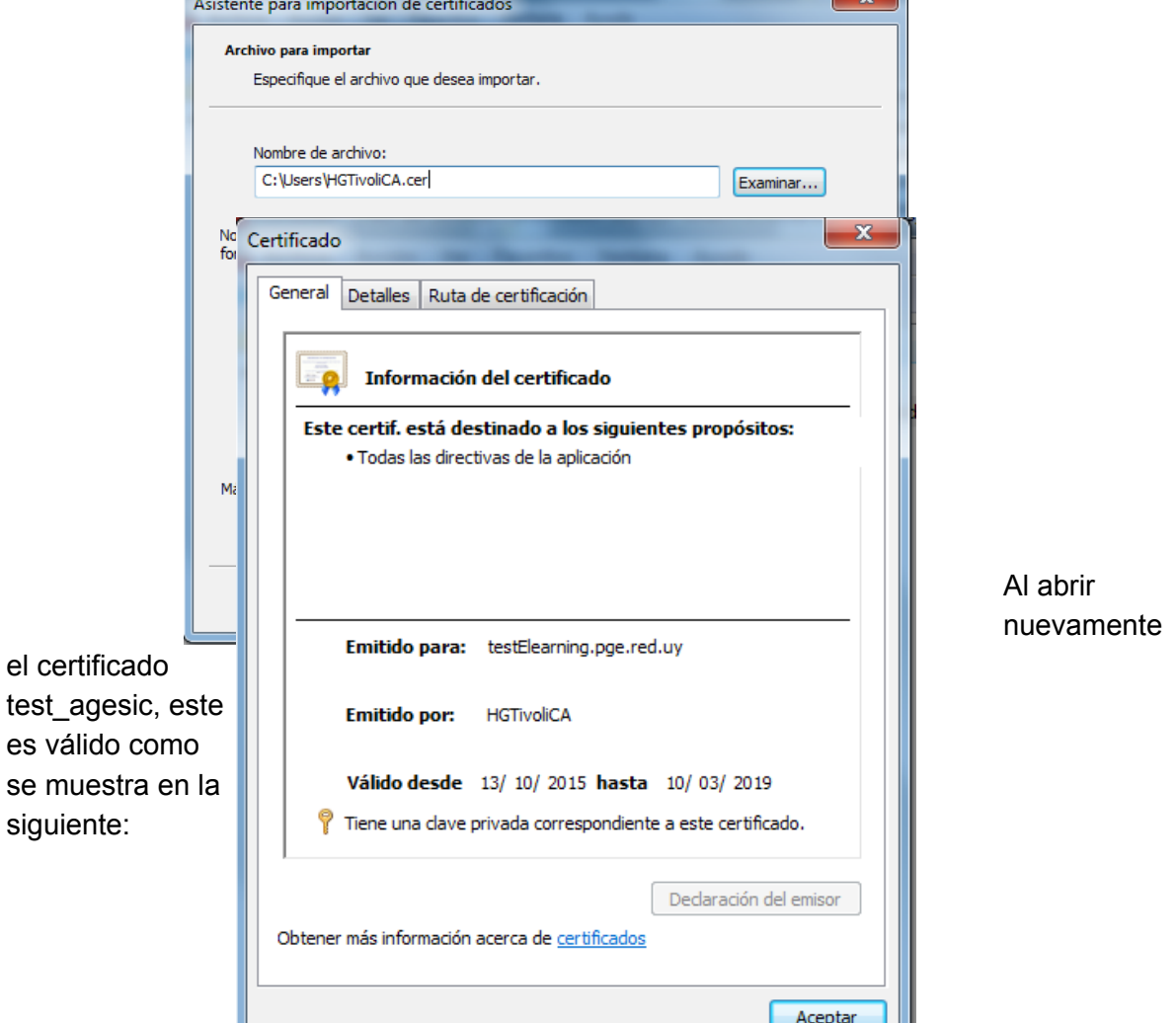

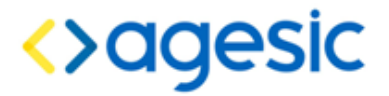

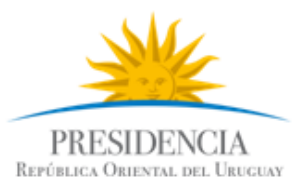

## Instalar certificado del servidor (PGE)

En una comunicación SSL el certificado de servidor permite entre otras cosas, autenticar al servidor con el cual se está comunicando.

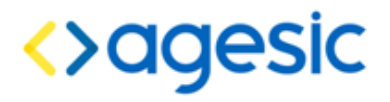

<span id="page-23-0"></span>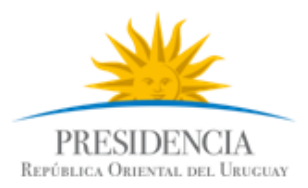

1. Seleccionar *Certificados (equipo local) → Personas de confianza → Certificados y luego clic derecho y seleccionar Todas las tareas → Importar..., como se muestra en la figur[a](#page-23-0) [Error: no se encontró el origen de la referencia.](#page-23-0)*

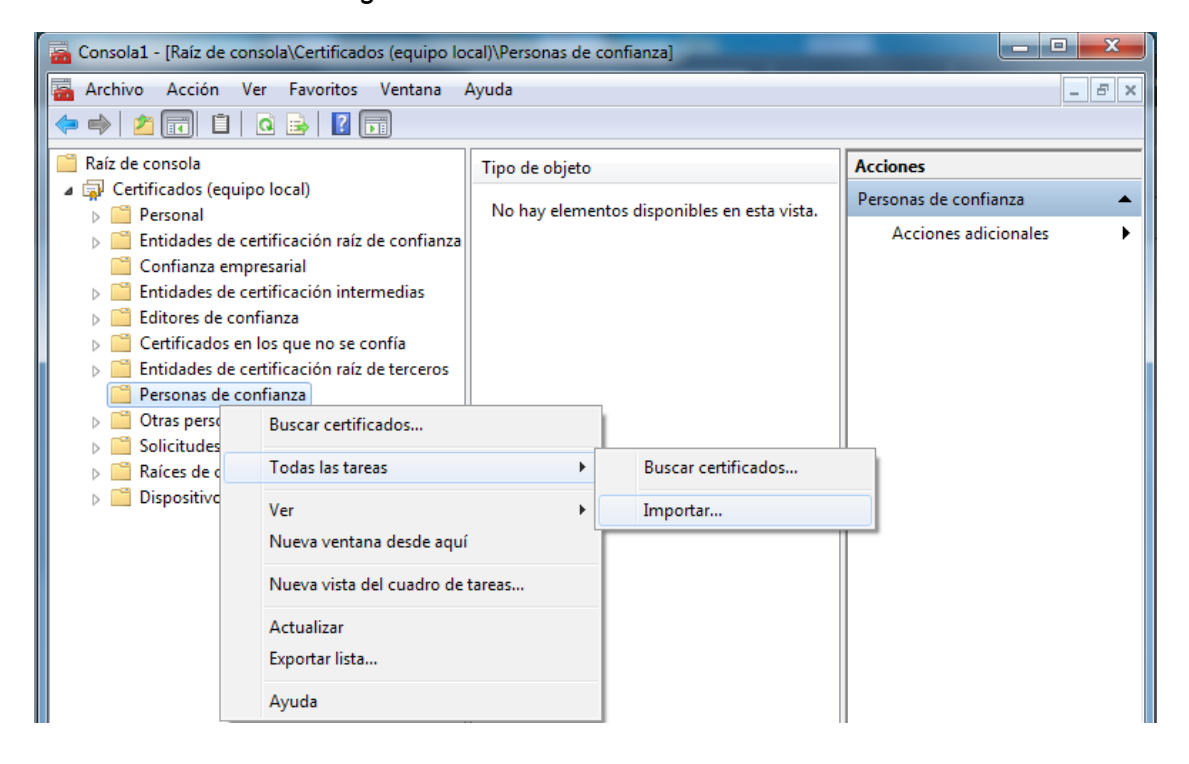

2. Presionar el botón siguiente y luego indicar la ubicación del certificado, por ejemplo: testservicios.pge.red.uy.cer como se muestra en la siguiente figura. Luego, seleccionar *Siguiente → Siguiente → Finalizar.*

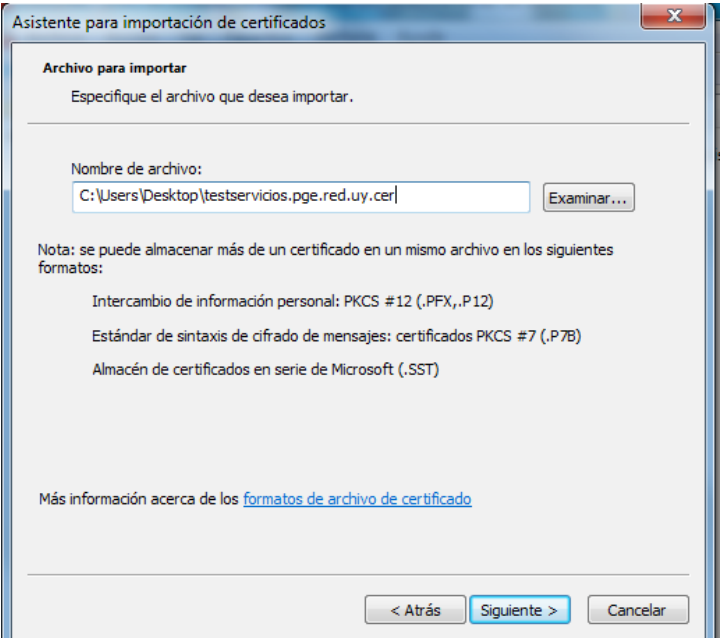

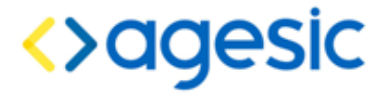

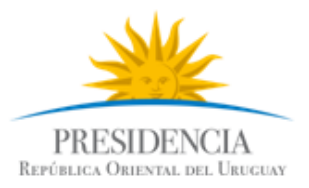

3. Como resultado se debe presentar un mensaje indicando que el certificado se importó de forma correcta.

#### Instalar certificado del cliente

En este tutorial se utiliza el mismo certificado para firmar el token SAML que para llevar a cabo la comunicación SSL. Por lo que no es necesario realizar ningún paso extra para completar esta sección.